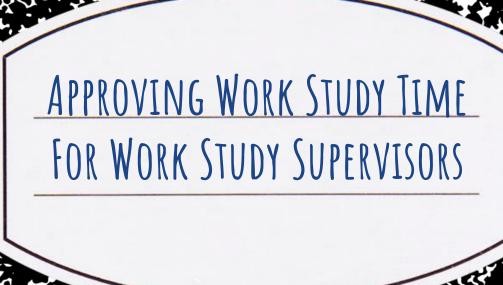

### ACCESSING TIMECLOCK PLUS TO APPROVE TIME

- Access Timeclock Plus (TCP) by logging on via the Connect Lehigh gateway to the Lehigh Portal using your User ID (your email ID) and password
- · TCP links are located in the "Employee Links" box under "Employee Tools"
  - · Click on "TimeClock Plus Managers"

## APPROVING TIME USING THE HOURS TAB

- · In TCP, click on the Hours Tab to see Individual Hours for a single employee
  - Select "Hours" on the left-hand menu and then select "Individual Hours"
    - Select the name of the work study student whose hours you want to review and approve
  - Adjust the Start and Stop Date to view appropriate pay period
    Click on the box in the column labeled "Manager Approval" ( )
    - to approve each time entry

## EDITING TIME ENTRY

- If the work study student missed a time entry, the text "Missed" will be displayed in the appropriate field (i.e. student clocked in, but failed to clock out; "Missed" will appear in the Time Out column
  - There are three ways to edit time entry in TCP
    - · Double-click on the appropriate entry
  - · Right-click on the appropriate entry and select "Edit"
  - · Place a checkmark in box at the lefthand side of the menu for the appropriate entry; Select the "Manage" box at the top of the page and then "edit"

## ADDING TIME IN TIMECLOCK PLUS

- · Click on "Hours" and "Individual Hours" to access the student workers' time entries
- · Click on the green "+ Add" button
- · Click the "Time Sheet Entry" button
- · Enter the appropriate information for Time In
- · Repeat steps to enter the appropriate information for Time Out

# QUESTIONS ABOUT TIMECLOCK PLUS?

Contact the payroll office for any questions about Timeclock Plus?

Payroll Office 610-758-3150

inpayrol@lehigh.edu